# Instalace aFs do KIV

- *1.* Stáhněte si instalační balíček z WWW KIV
- *2.* Rozbalte si zip soubor
- *3.* Spusťte soubor *install.bat*
- *4.* Instalace MIT Kerberos
	- *4.1.*Zvolte si jazyk a pak klikněte na OK

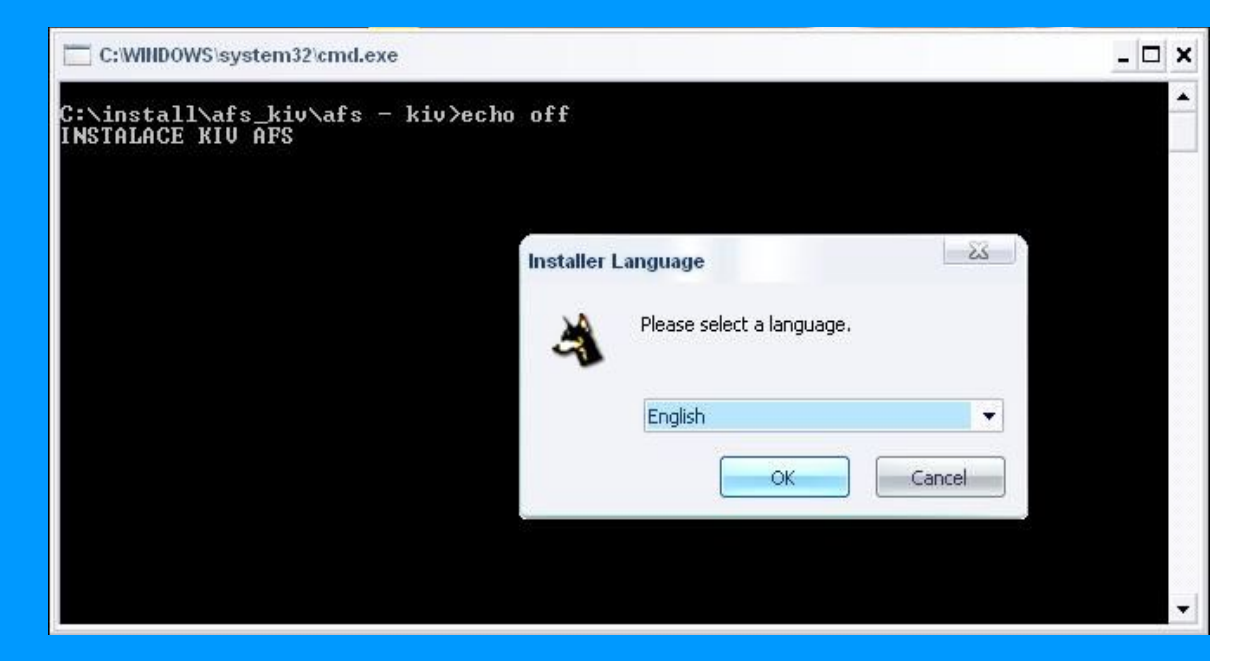

#### *4.2.*Klikněte na NEXT

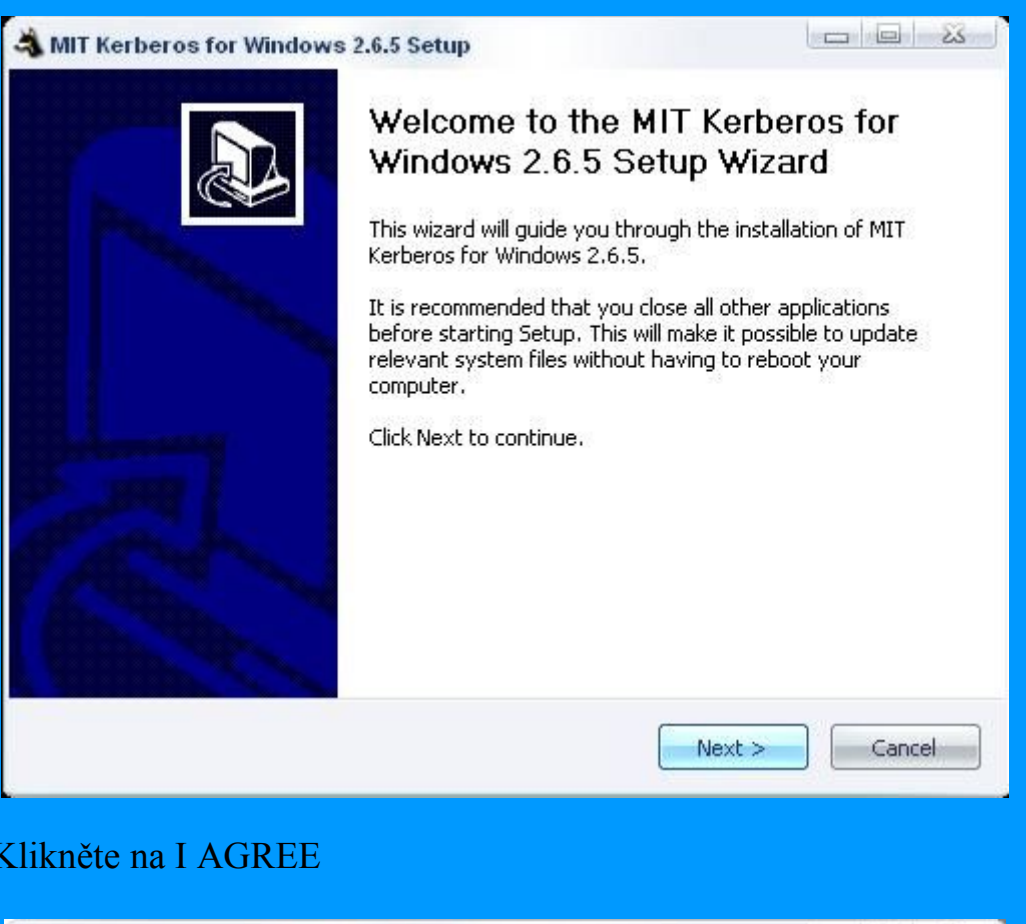

#### *4.3.* Klikněte na I AGREE

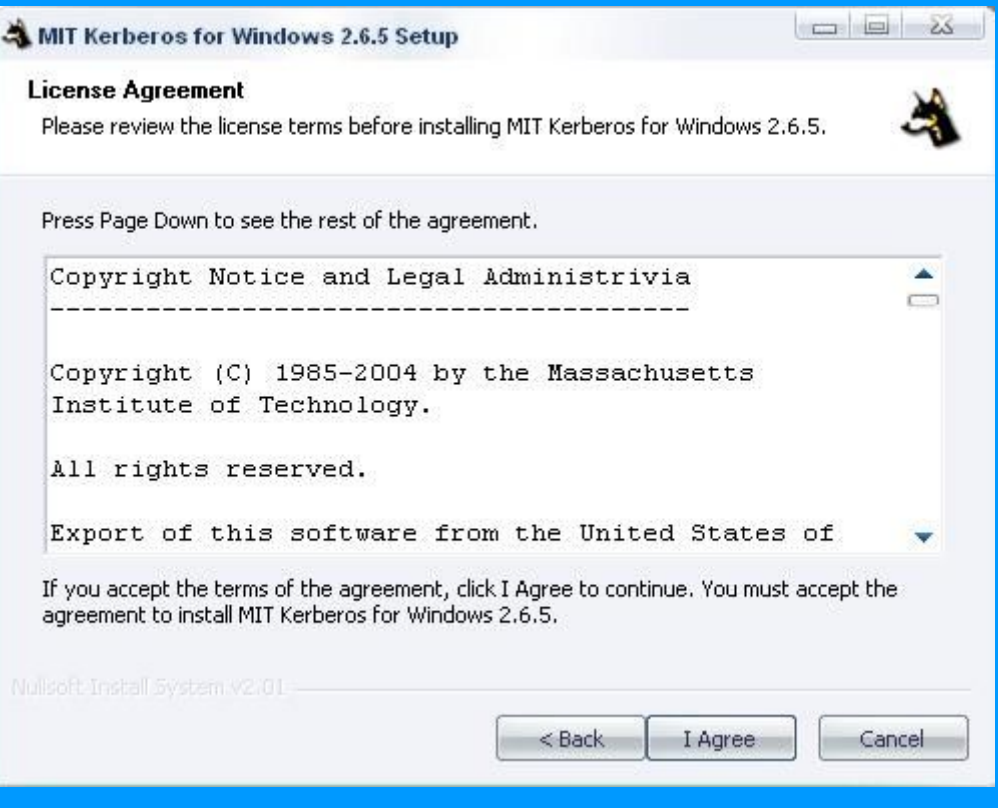

#### *4.4.*Ponechte zaškrtnuté volby kfW Client a kfW Documentation a pak klikněte NEXT

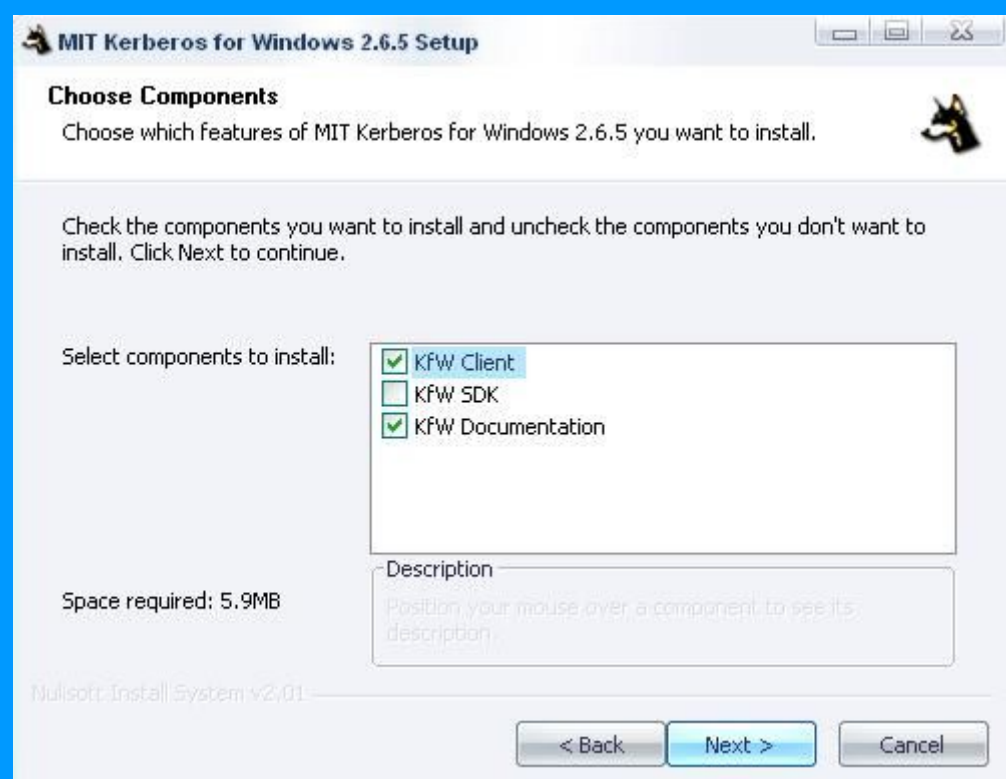

*4.5.* Zvolte cestu na instalaci – pokud zvolíte jinou než C:\Program Files\MIT\Kerberos nebudou fungovat instalační skripty a budete si muset nakonfigurovat klienta ručně a pak klikněte na NEXT

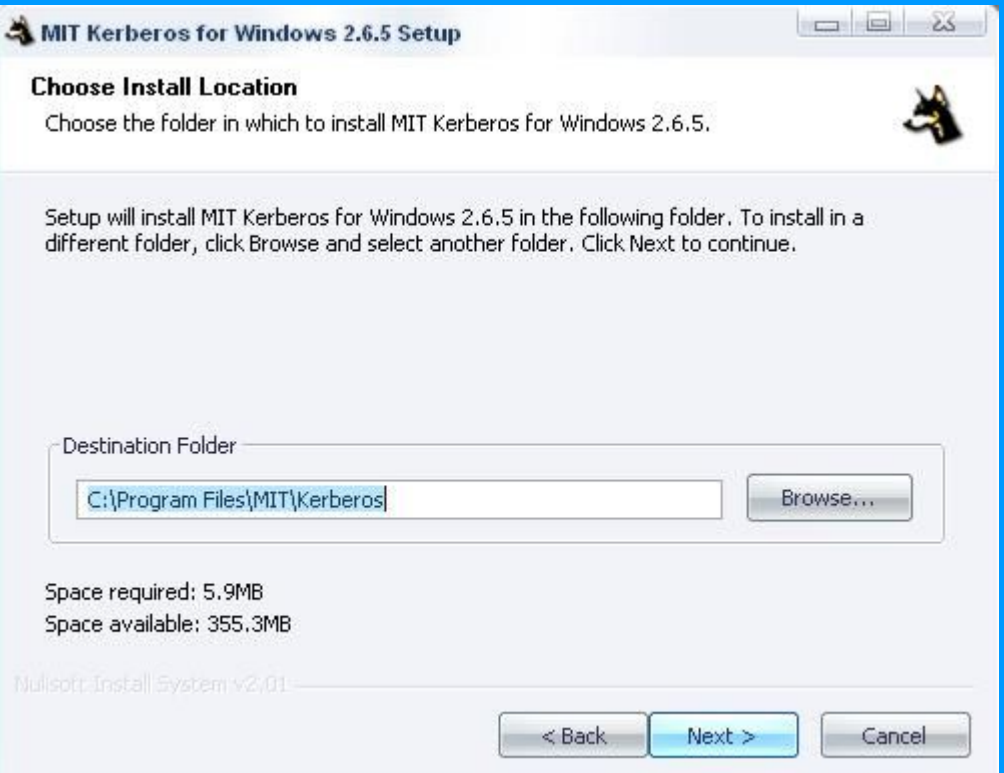

#### 4.6. Ponechte volbu, Use packaged configuration fines for the ATHENA.MIT.EDU" a pak NEXT

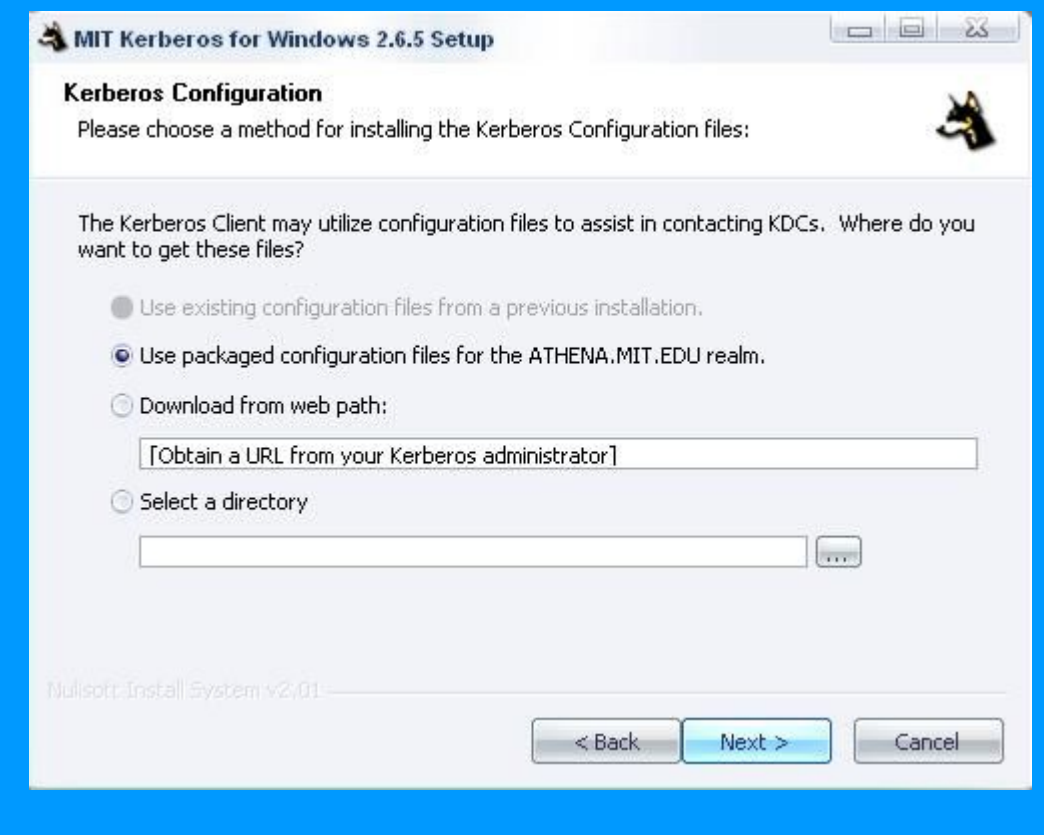

## *4.7.*Ponechte zaškrtnuty obě volby a klikněte na INSTALL

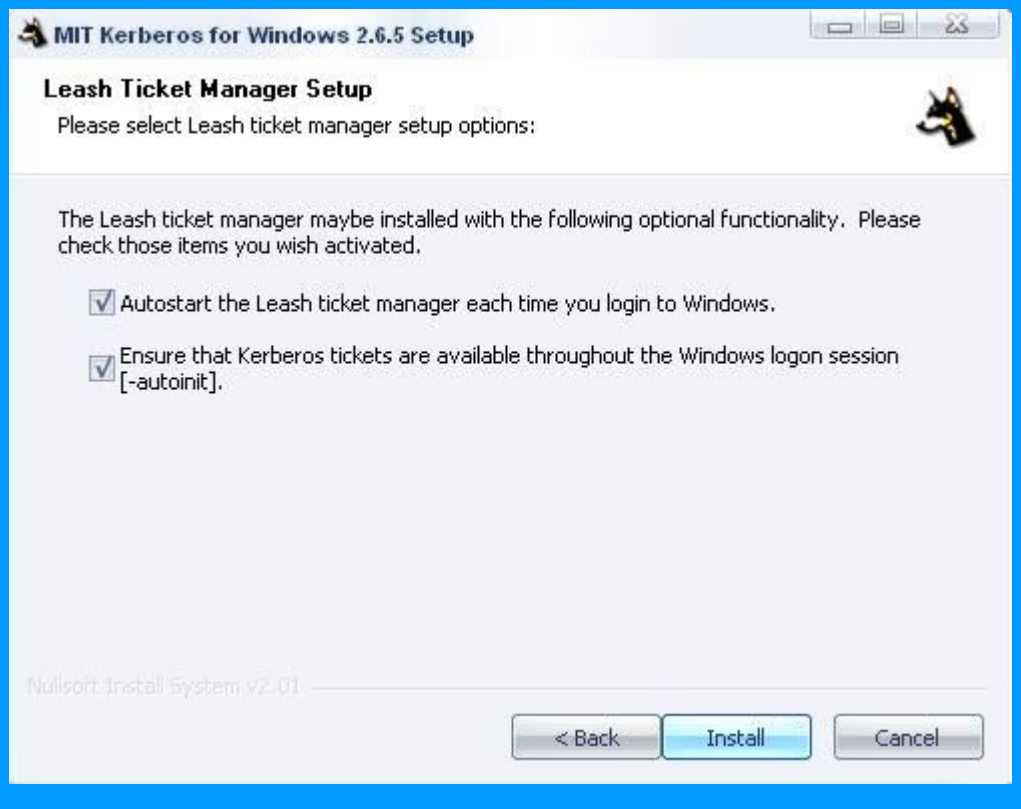

## *4.8.* Instalace byla úspěšná. Klikněte na Finish

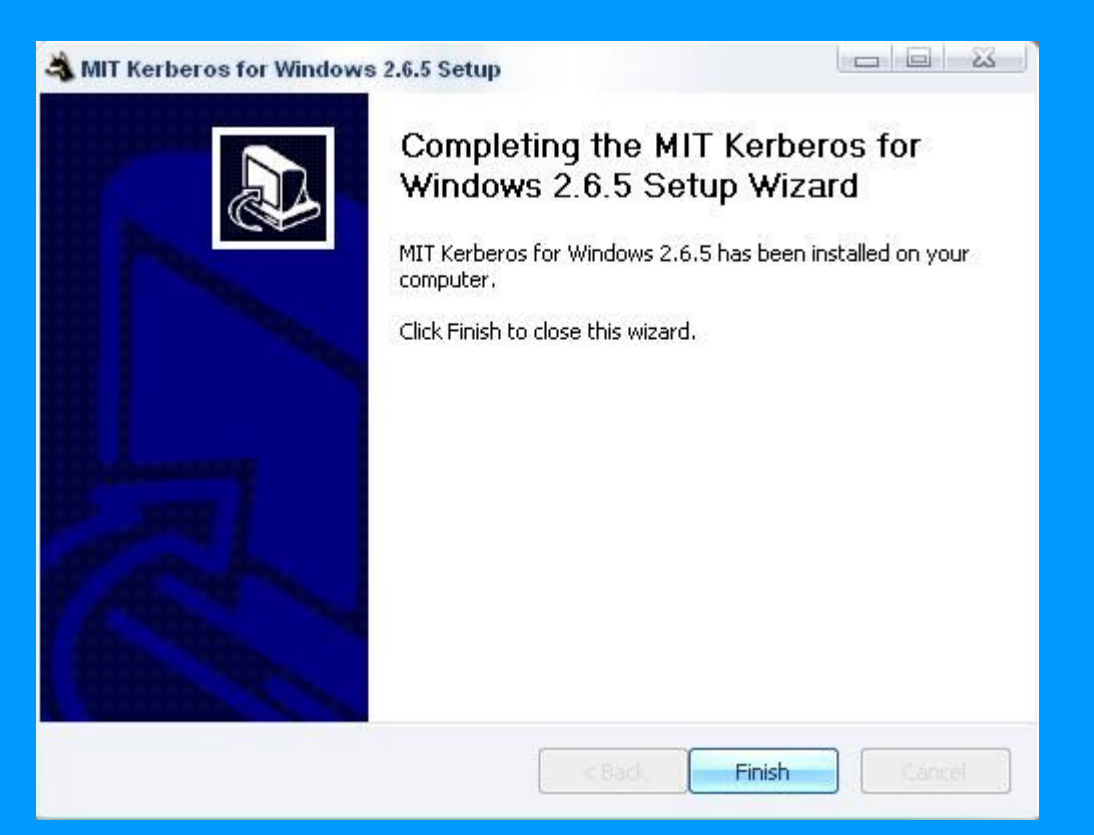

# *5.* Instalace OpenAFS Klienta

#### *5.1.*Klikněte na NEXT

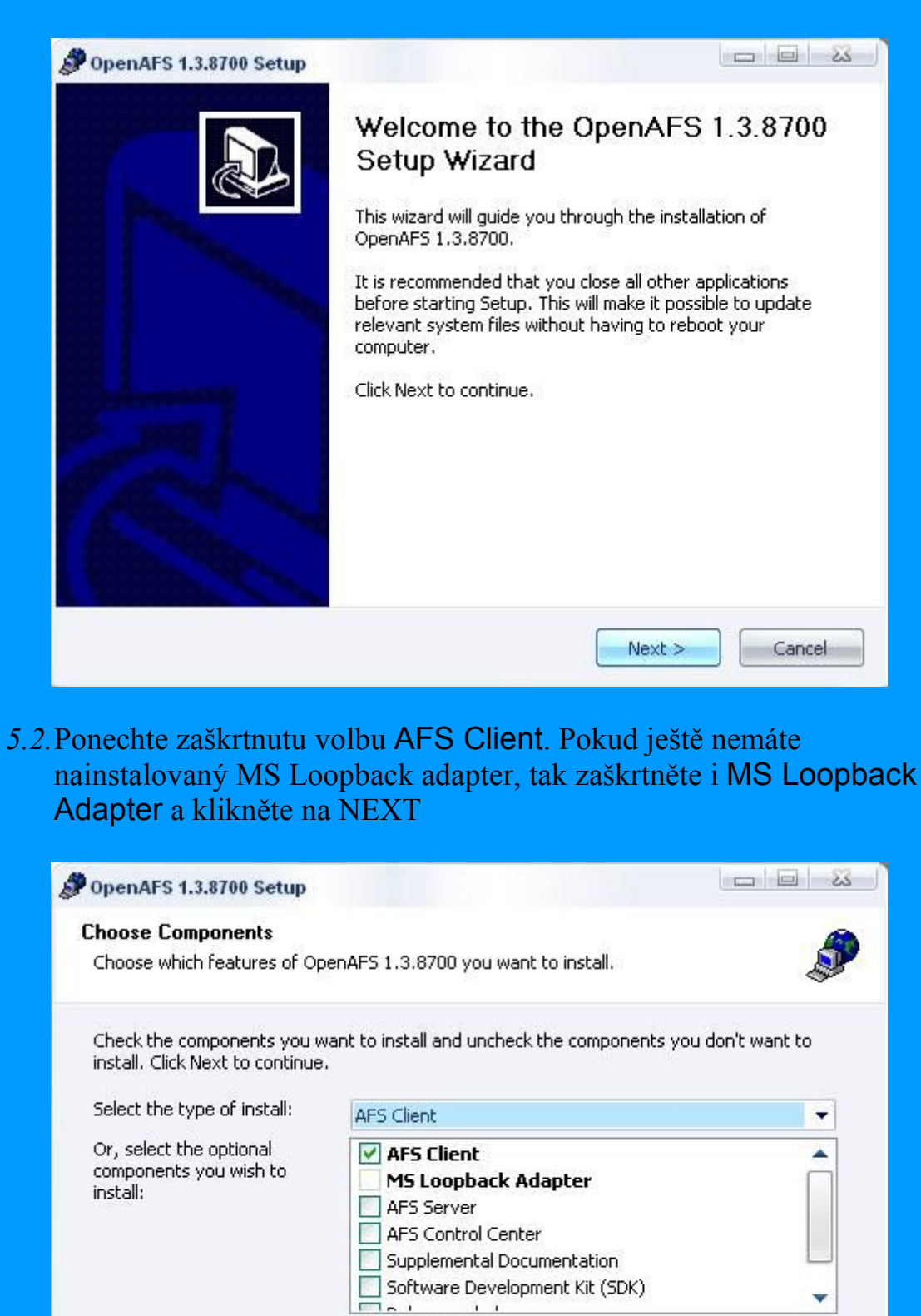

Space required: 2.9MB

Description

 $<$  Back

 $Next$ 

Cancel

*5.3.*Zvolte cestu na instalaci – pokud zvolíte jinou než C:\Program Files\OpenAFS nebudou fungovat instalační skripty a budete si muset nakonfigurovat klienta ručně a pak klikněte na NEXT

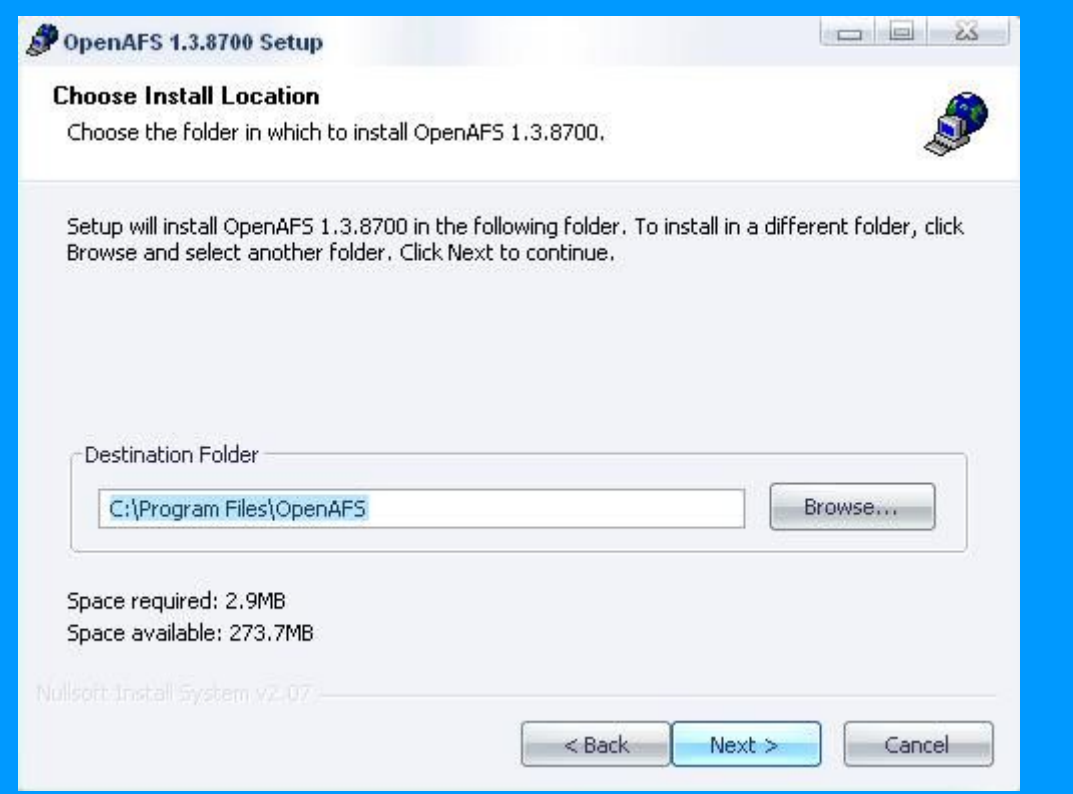

*5.4.*Ponechte volbu "Use packaged CellServDB file" a klikněte na NEXT

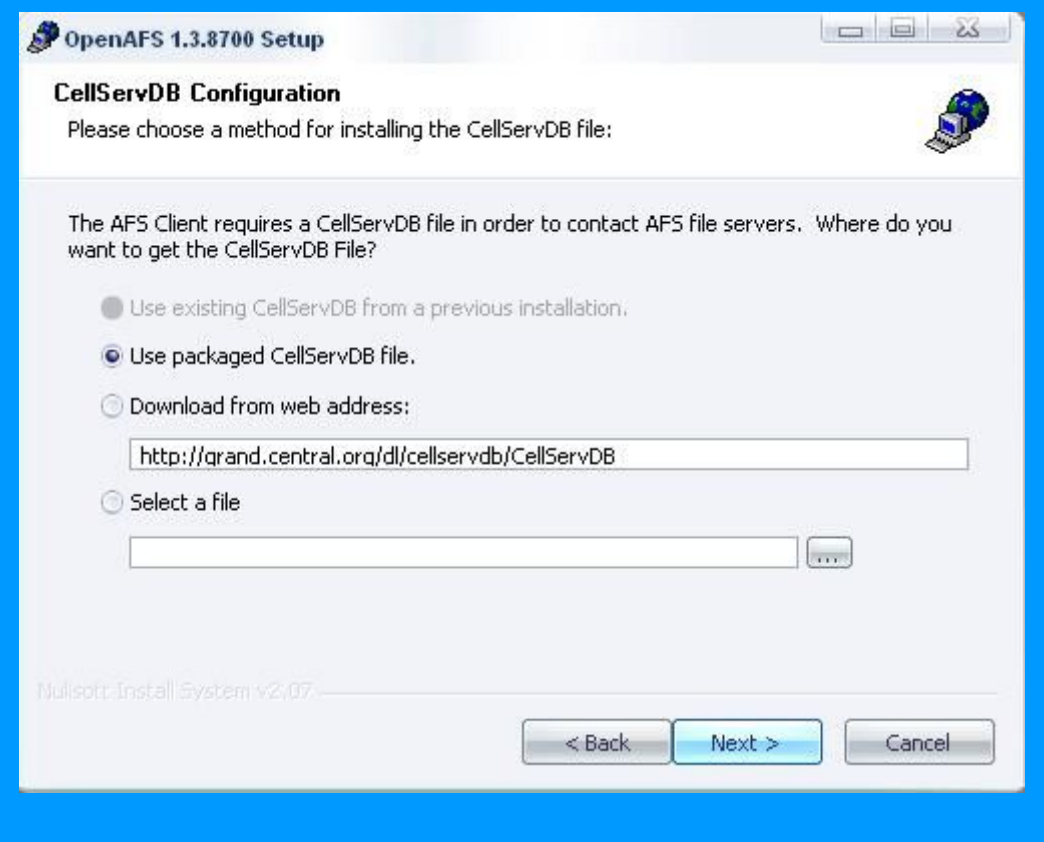

#### *5.5.* Do Cell name napište zcu.cz, ponechte zaškrtnuty první tři volby a pak klikněte na NEXT

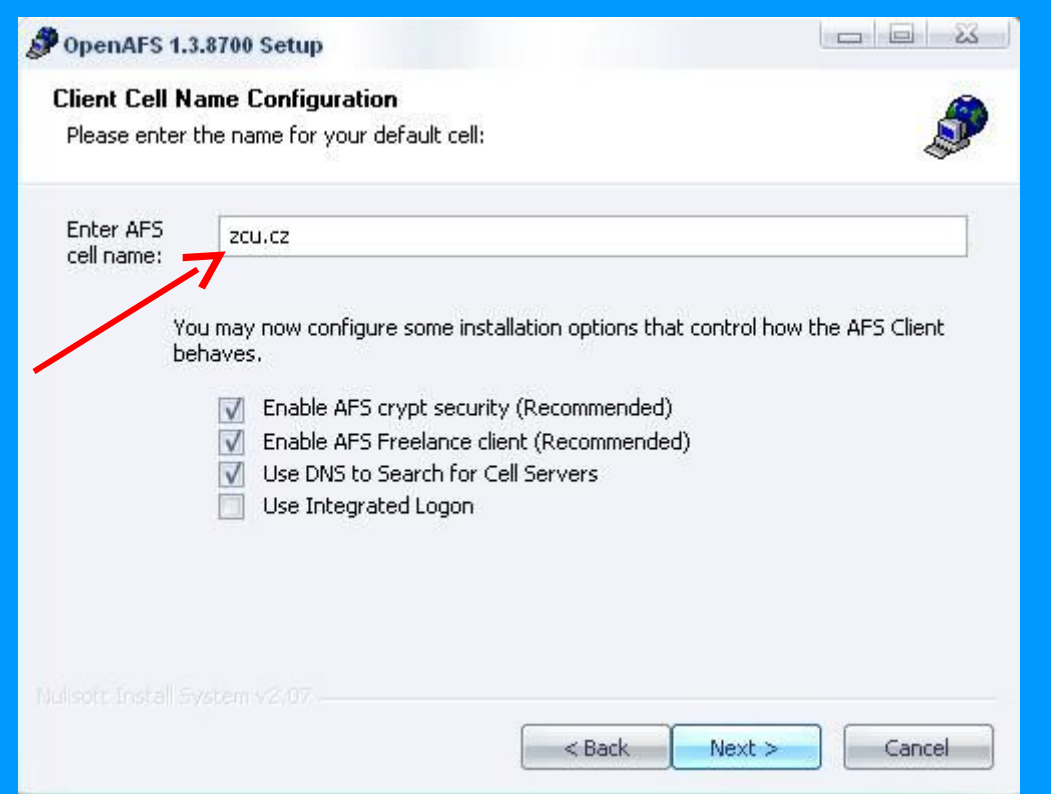

*5.6.*Ponechte zaškrtnuty výchozí volby a klikněte na INSTALL

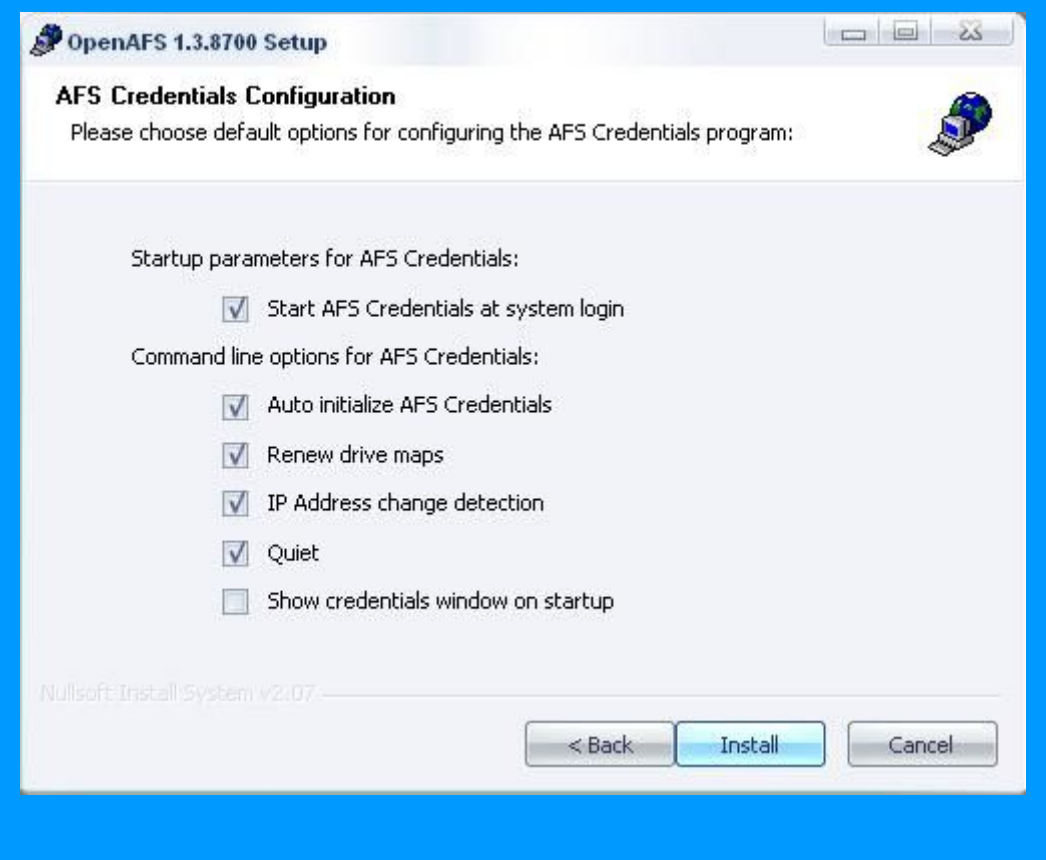

#### 5.7.Zvolte "I want to manually reboot later" a klikněte na FINISH

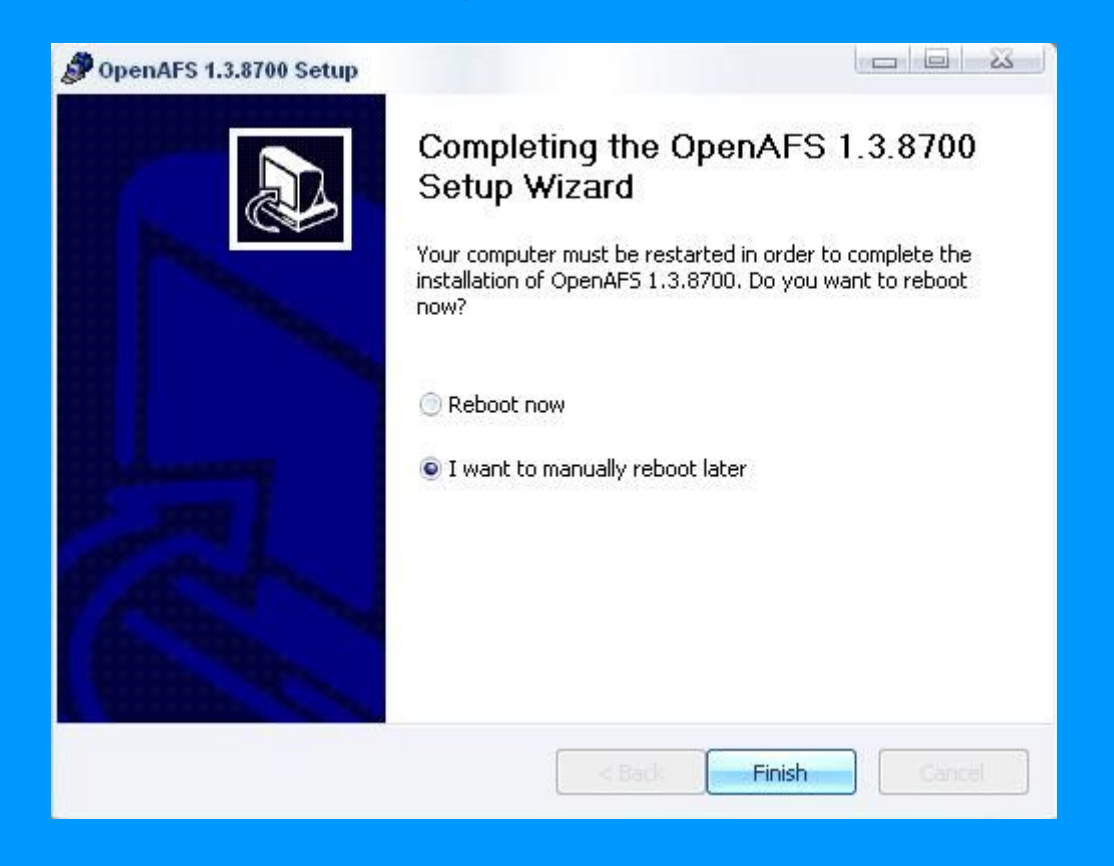

*6.* Nyní se překopírují konfigurační soubory a počítač se automaticky restartuje. Po úspěšné instalaci a restartu by se po přihlášení měli na obrazovce objevit následující dvě přihlašovací okna (Nejprve okno Kerberos login, které bude poté překryto oknem AFS)

6.1.AFS okno zavřeme kliknutím na "x"

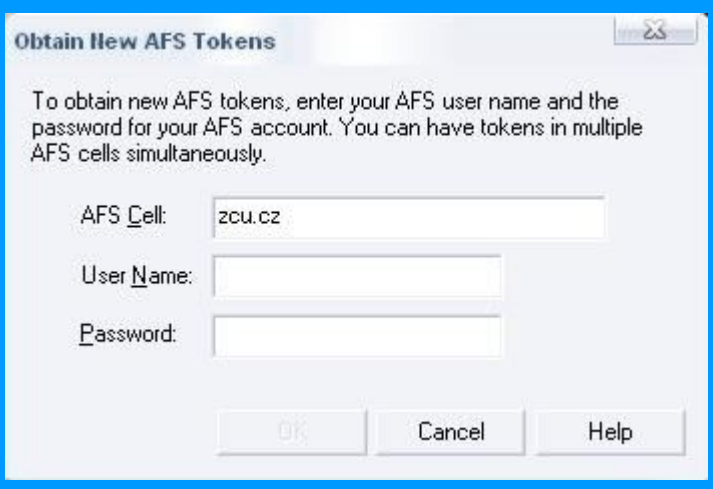

*6.2.*Do Kerberos okna do kolonky Name: vložte Váš ORION login a do kolonky Password: Vaše ORION heslo. Realm by měl být implicitně nastaven na ZCU.CZ. Klikněte na OK

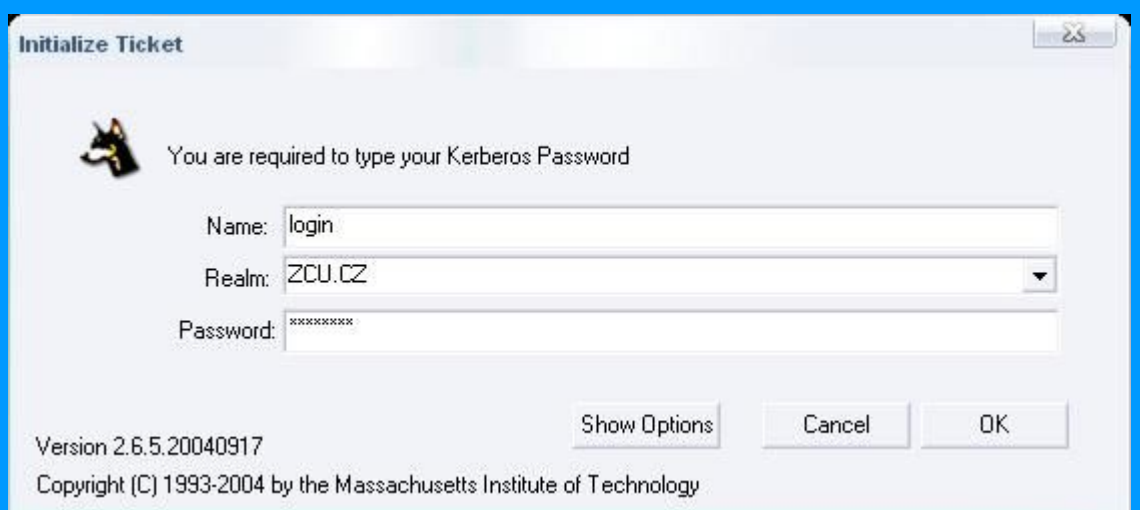

# *7.* Konfigurace AFS Klienta

*7.1.*Klikněte na ikonku visacího zámku v liště. (Pokud je vše v pořádku, je ikona pejska zelená a zámeček bez křížku – pokud ne přejděte na sekci 10. Problémy a jejich řešení)

**ZUBRO BRO** 9:30

*7.2.* Vyberte záložku "Advanced" a klikněte na "Configure AFS Client"

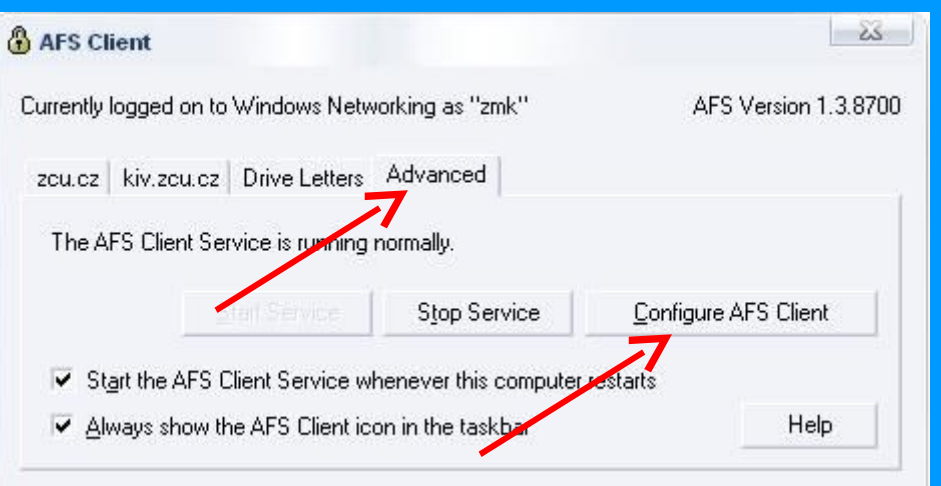

# *7.3.* Vyberte opět záložku "Advanced" a klikněte na "Logon..."

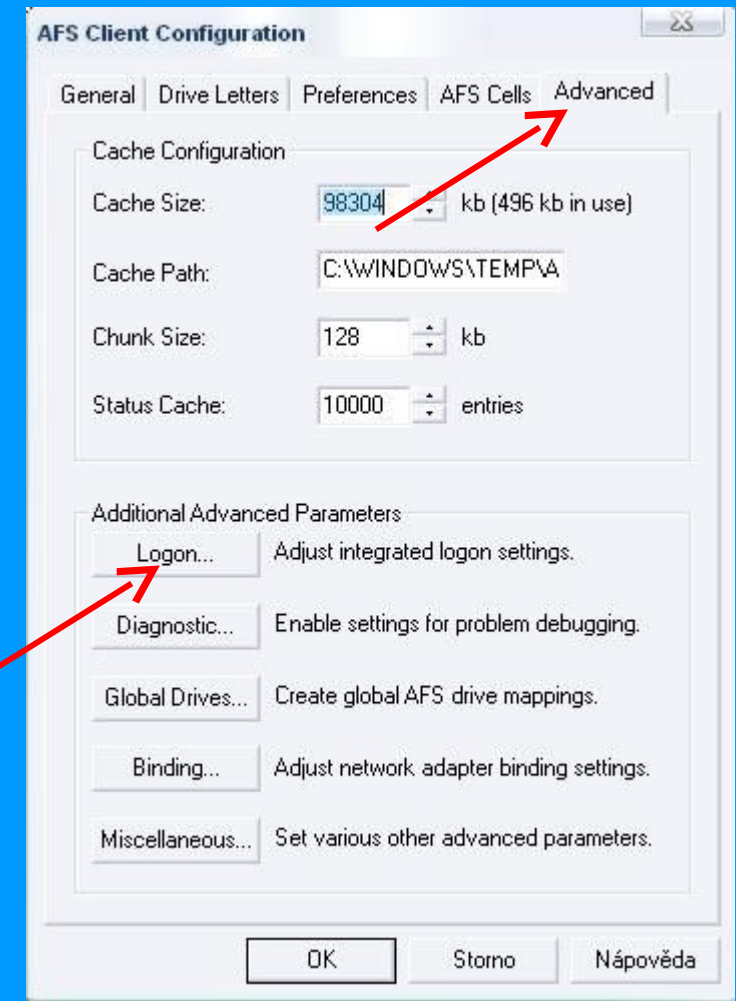

7.4. Vyberte v menu "Fail Login Silently" položku "YES". Klikněte na OK a zavřete okna AFS klienta. Nyní by se po restartu mělo objevovat pouze okno Kerberos Login

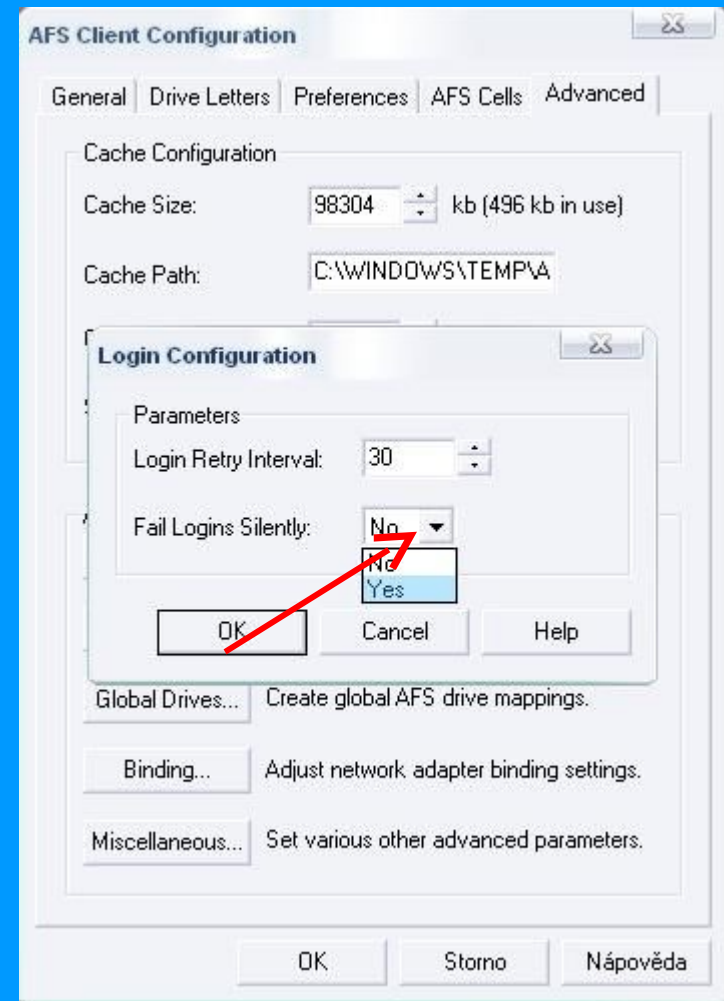

# *8.* Přihlášení do AFS-KIV

*8.1.*Pokud máte účet v AFS-KIV (Konto je zřizováno automaticky, jste-li zaměstnanec, student 3 a vyššího ročníku. Studentům nižších ročníků po odůvodněné žádosti v UL401 – Ing. Matějka), musíte po přihlášení kliknout na ikonu na ploše "afs logon.bat" V opačném případě ji můžete odstranit

### *9.* Mapování disků

- *9.1.*Disky si můžete namapovat pomocí klienta, nebo pomocí příkazu NET USE
- *9.2.*V příkazovém řádku zadejte (Start spustit cmd)

.NET USE disk: \\afs\zcu.cz\users\počáteční písmeno Vašeho ORION Loginu\Váš ORION Login /persistent:yes"

Jste *STUDENT* .NET USE disk: \\afs\kiv.zcu.cz\kiv\home\students\ORION Login / persistent:yes"

Jste *ZAMĚSTNANEC* ..NET USE disk: \\afs\kiv.zcu.cz\kiv\home\staff\ORION Login / persistent:yes"

#### **Příklad 1– chci ZCU afs na disk h: KIV afs na disk k: můj login je fvomacka a jsem studentem :**

net use h: \\afs\zcu.cz\users\f\fvomacka /persistent:yes net use k: \\afs\kiv.zcu.cz\kiv\home\students\fvomacka /persistent:yes

**Příklad 2 – chci ZCU afs na disk h: KIV afs na disk k: můj login je pnovak jsem zaměstnancem :**

net use h: \\afs\zcu.cz\users\p\pnovak /persistent:yes net use k: \\afs\kiv.zcu.cz\kiv\home\staff\pnovak /persistent:yes

# *10.*Problémy a jejich řešení

Pokud užíváte Firewall, je nutno mít povolenou aplikaci c:\program files\openafs\client\program\afscreds.exe, nebo alespoň port 7001